# **1.清點配件**

# **2.㊜用的作業系統**

# **3.安裝軟體**

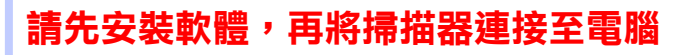

## **Windows 使用者**

1. 將 〝掃描器百寶箱〞光碟片放入光碟機中。<br>若沒有出現〝EPSON 安裝程式〞對話框,請雙擊〝我的電腦〞圖示。<br>雙擊光碟機圖示,然後點選〝檔案〞選單中的〝開啓舊檔〞。接著,<br>請雙擊〝**Setup.exe**〞。

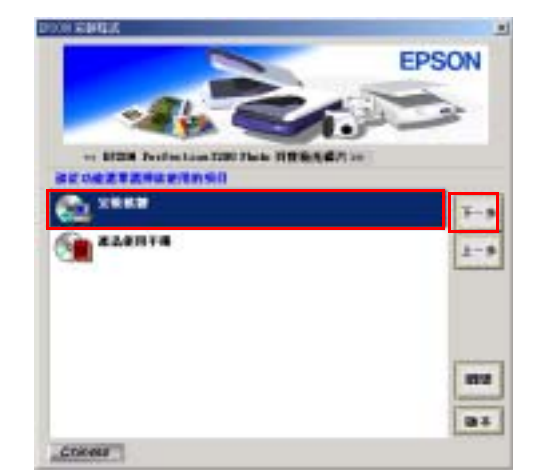

- 2. 點選 <sup>、</sup>安裝軟體″,並按 『 <mark>ト+</mark>』鍵
- 3. 依照螢幕上的指示操作,直到完成軟體的安裝工作。
- 4. 當出現通知您安裝完成的訊息時,請按 『**確定**』鍵。
- 5. 若出現要求您重新啟動電腦的訊息時,請依照指示操作。
- 

6. 安裝 Photoshop Elements。<br>要安裝 Adobe® Photoshop® Elements,<br>碟機中,再依照螢幕上的指示操作。 ® Photoshop ®W FIIOtOSHOp Elements、<br>要安裝 Adobe® Photoshop® Elements,請將 〝Photoshop〞光碟片放入光<br>碟機中,再依照螢幕上的指示操作。

- 
- 5. 當出現通知您安裝完成的訊息時,請按 『**OK**』( 確定 ) 鍵。 5. 當出現通知您安裝完成的訊息時,請按 『 **OK**』(確定)鍵。<br>6. 若出現要求您重新啓動電腦的訊息時,請依照指示操作。
- 
- 

7. 安裝 Photoshop Elements。 將光碟片放入光碟機中之後,請雙擊桌面上的 〝Adobe **®** Photoshop **®** 將光碟片放入光碟機中之後,請雙擊桌面上的 〝Adobe<sup>®</sup> P<br>Elements〞圖示。雙擊適合的語言資料夾,再雙擊 〝Adobe **®** Photoshop **®** Elements″資料夾。雙擊 〝 <mark>☀</mark>"圖示,即可開始安裝程式,請依照螢<br>慕上的指示操作。

## **Macintosh 使用者**

### **Mac OS 8.6 以㆖版本的使用者**

- WIAC ∪9 0.0 以上加外的度用有<br>1. 將〝掃描器百寶箱〞光碟片放入光碟機中<sub></sub>。 1. 將 〝掃描器百寶箱〞光碟片<br>2. 雙擊 〝**EPSON**〞圖示。
- 

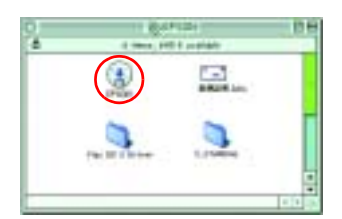

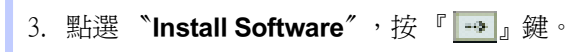

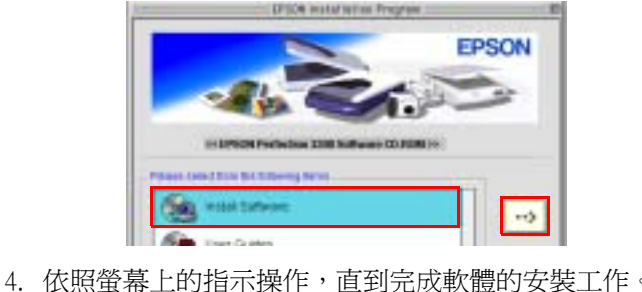

**®** Photoshop **®** 將光碟片放入光碟機中之後,請雙擊桌面上的 〝Adobe<sup>®</sup> P<br>Elements〞圖示。雙擊適合的語言資料夾,再雙擊 〝Adobe **®** Photoshop **®** Elements″資料夾。雙擊 〝 ▒ " 圖示,即可開始安裝程式,請依照螢<br>幕上的指示操作。

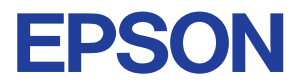

2. 將內藏式高感度光罩的連接插頭插入掃描器的連接埠中 ( 如 將內藏式高感度光罩的連接插頭插入掃描器的連接埠中 ( 如<br>圖 ①)。再使用硬幣將安全鎖定裝置旋轉至 〝 <del>ဂ</del>]″ 位置 ( 如<br>圖 ②)。

### **Mac OS X 使用者**

- |WICC ∪> ∧ |史用 自<br>1. 將 〝掃描器百寶箱〞光碟片放入光碟機中。 1. 將 〝掃描器百寶箱〞光碟片放入光碟<br>2. 雙擊 〝**Mac OS X Driver**〞圖示。
- 

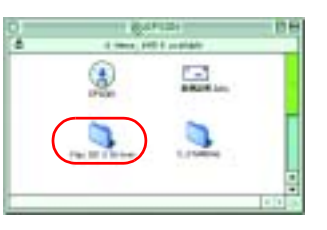

**3. 雙擊 〝 ‧ EPSON Scan Installer〞圖示。**<br>若出現〝您必須取得管理者密碼,才能安裝此軟體〞訊息時,請點選<br>左下方的 〝鎖頭〞圖示,開啓 〝認證〞對話框。請在對話框中輸入管<br>理者的 〝名稱〞及 〝密碼或通行密碼〞,然後按『好』鍵,並按 『繼 理者的 〝名稱<br>**續**』鍵。

- **續**』鍵。<br>4. 依照螢幕上的指示操作,直到完成軟體的安裝工作。
- 4. 依照螢幕上的指示操作,直到完成軟體的安裝工作。<br>5. 當出現通知您安裝完成的訊息時,請按 『**OK**』(確定)鍵。 <mark>-</mark> <sub>5</sub>
- 5. 當出現通知您安裝完成的訊息時,請按 『 **OK**』(確定 ) 鍵。<br>6. 若出現要求您重新啓動電腦的訊息時,請依照指示操作。 6.若出現要求您重新啓動電腦的訊息時,請依照指示操作。<br>7.安裝 Photoshop Elements。
- 

### **EPSON PERFECTION 3200 PHOTO 安裝說明** 4033480-00 xxx

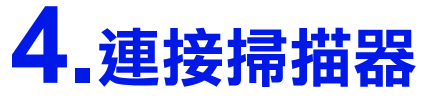

1. 請撕除掃描器上的保護裝置和黃 色貼紙。

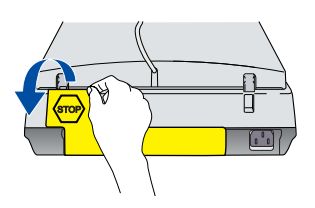

6. 再將連接線的另一端連接至電腦的連接埠。

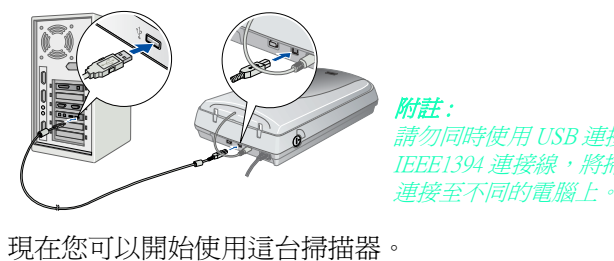

**附註 :**<br>請勿同時使用 USB 連接線或<br>IEEE1394 連接線 <sup>,</sup>將掃描器

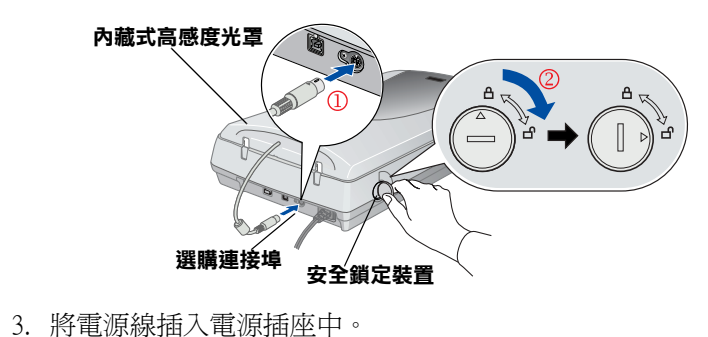

4. 往上掀開內藏式高感度光罩,按下『**ウ**』( 電源 ) 鍵,開啓<br>掃描器的電源。<br>這台掃描器啓動之後,便會開始暖機。此時指示燈號會閃爍綠光,完<br>成暖機之後,指示燈號便會保持恆亮。您可以開始使用這台掃描器。

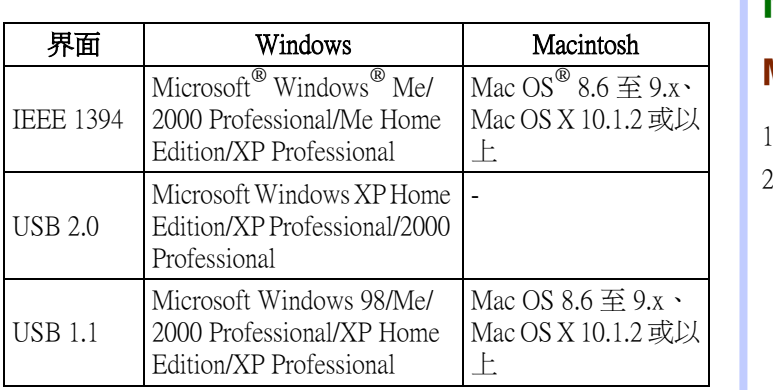

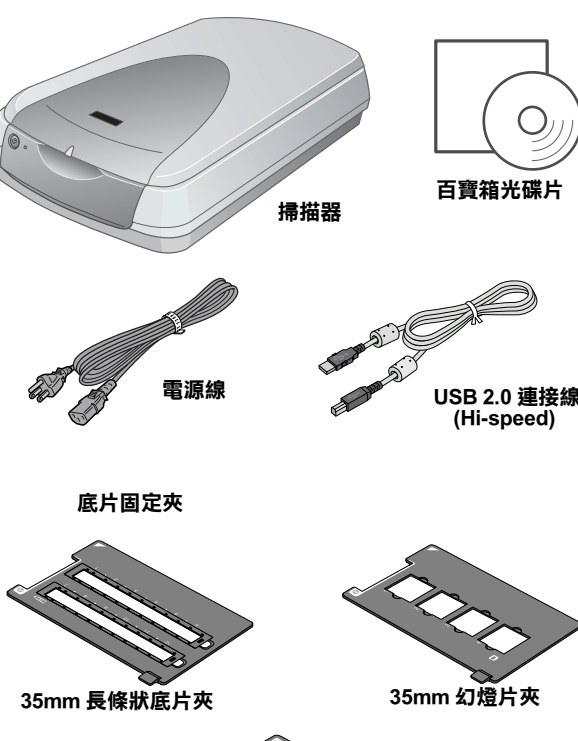

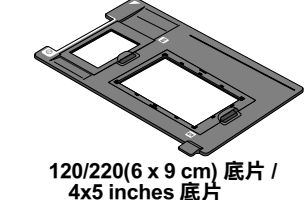

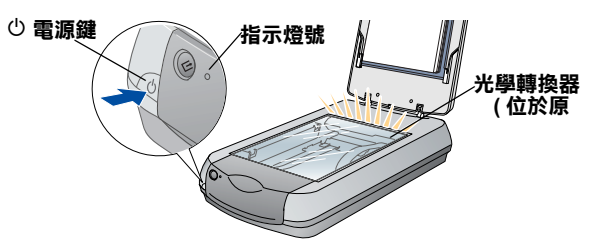

**附註 :**<br>如果掃描器在 15 分鐘內沒有接收到電腦端的任何指令,將會關閉掃描<br>器的螢光燈管,進入省電模式。

5. 將界面連接線的一端,插入掃描器背後的界面連接埠中。

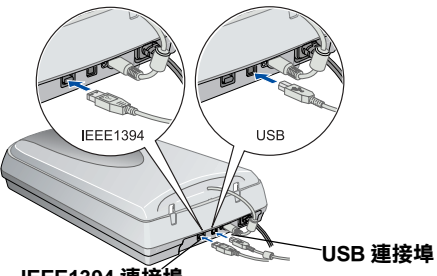

**IEEE1394 連接埠**

# **5.第㆒次使用掃描器**

請依照下列的操作步驟,使用『々』(開始)鍵和 "EPSON Smart Panel" ·

1. 往上掀開內藏式高感度光罩。如下圖所示,將文件欲掃描的 <sup>可更改</sup><br> 那一面朝下放置在工作平台上。再闔上內藏式高感度光罩。

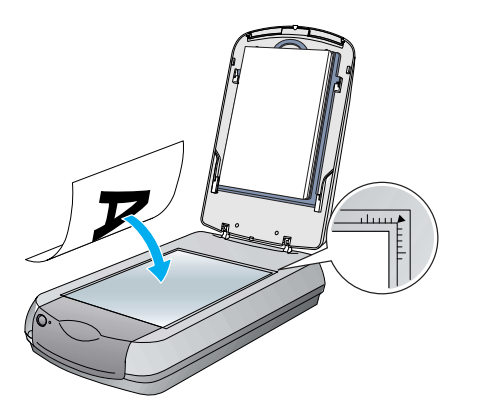

2. 按下掃描器上的『 $\bigtriangledown$ 』(開始)鍵。將會自動開啓 〝EPSON Smart Panel〞視窗,請點選 〝 Scan to File〞圖示。

附註 : 點選視窗右下角的 〝?〞符號,即可開啟 〝EPSON Smart Panel〞的線 **nial :**<br>點選視窗右下角的<br>上輔助說明。

一<del>上輔助說明。<br>上輔助說明。</del><br>4. 出現如下圖所示的對話框時,可以讓您儲存掃描的影像。首 出現如下圖所示的對話框時,可以讓您儲存掃描的影像。首△△<br>先,請按 『瀏覽』,指定要儲存影像的資料夾。從 〝檔案<br>類型〞清單中選擇檔案的格式,再按 『儲存』鍵儲存影像。

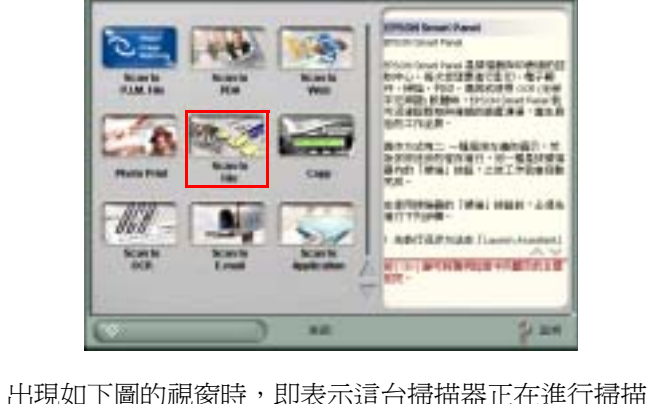

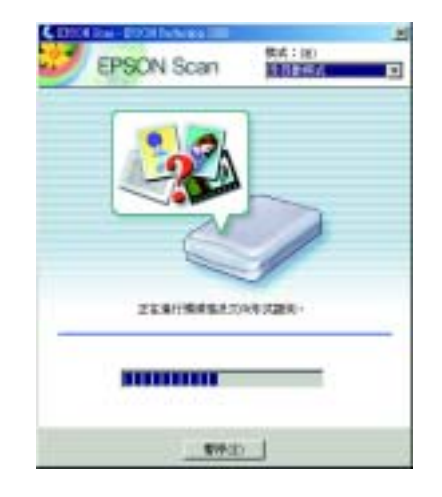

3. 照片完成掃描之後,會自動開啓 〝Scan to File〞對話框。若 | **| 533 全 | 540 | 540 | 540 | 540 | 540 | 540 | 540 | 540 | 540 | 540 | 540 | 540 | 540 | 540 | 540 | 540 | 540 | 540 | 540 | 540 | 540 | 540 | 540 | 540 | 540 | 540 | 540 | 540 | 54** 

- ❏ 網址:www.epson.com.tw
- **□** 網址:www.epson.com.tw<br>□ 客服專線:(02) 8172-4611

# 製造廠商: SEIKO EPSON CORPORATION<br>地址: 80 Harashinden, Hirooka, Shiojiri-shi

- Nagano-ken, 399-0785,JAPAN<br>電話:81-263-52-2552
- 

# 製造編號或製造年份:見機體

進口商:台灣愛普生科技股份有限公司<br>公司地址:台北市南京東路三段 287 號 10 樓<br>電話:(02) 2717-7360 ( 代表號 )

額定電壓 (V):110V~ 額定頻率 (Hz): 50~60Hz 消耗電功率:24W<br>額定電流:0.45A

### **顯示掃描的影像。按㆘ 〝檔案㈴稱〞, 可更改檔㈴。 使用 〝Smart Panel〞** 。<br>的小秘訣。 **IA BRATISHE-ROBE INGH** 1. 次加速率以及增加速度。 **CELEBRATION**

### **警語**

檢修掃描器前,請先拔掉掃描器的電源線。

### **功能規格**

- <del>リル比のTH</del><br>□ 全彩影像掃描器
- **□** 全彩影像掃描器<br>□ 解析度:3,200 dpi x 6,400 dpi( 光學解析度 )
- □ 滴用系統: **□** 解析度:3,200 dpi x 6,400 dpi( 光學解析度 )<br>□ 適用系統:<br>Microsoft® Windows® XP、Me、98、2000<br>Mac OS 8.6 或以上版本 ( 具標準 USB 1.1 界面 )

All rights reserved. No part of this publication may be reproduced, stored in a retrieval system, or transmitted in any form or by any means, electronic, mechanical, photocopying, recording, or otherwise, without the prior written permission of SEIKO EPSON CORPORATION. The information contained herein is designed only for use with this EPSON scanner. EPSON is not responsible for any use of this information as applied to other scanners. Neither SEIKO EPSON CORPORATION nor its affiliates shall be liable to the purchaser of this product or third parties for damages, losses, costs, or expenses incurred by the purchaser or third parties as a result of: accident, misuse, or abuse of this product or unauthorized modifications, repairs, or alterations to this product, or (excluding the U.S.) failure to strictly comply with SEIKO EPSON CORPORATION's operating and maintenance instructions.

### **顧客支援服務**

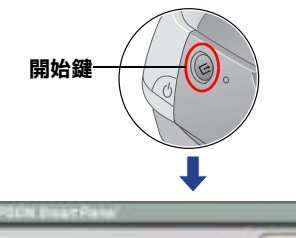

**按㆘ 『**掃瞄多張影像**』 鍵,繼續掃描另㆒張**

**照片。**

 $T$  with  $n$ 

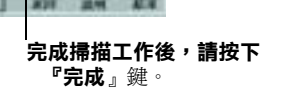

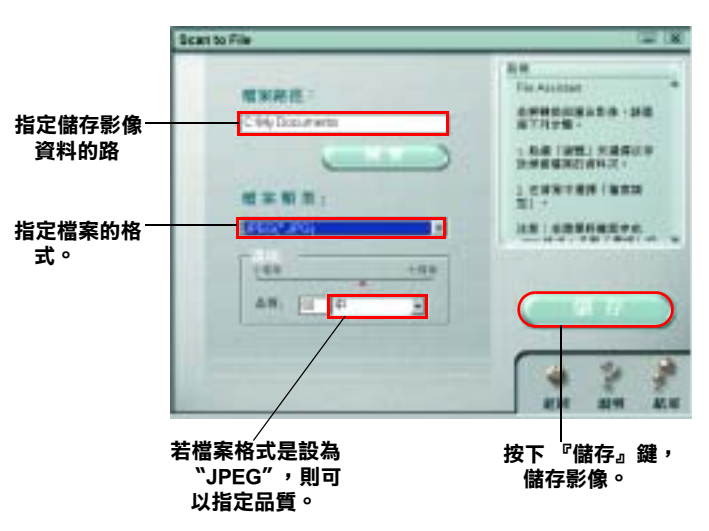

影像資料會儲存在您指定的資料夾中。現在,您可以使用 <sup>我迫編就或毀迫中</sup><br>軟體瀏覽、編輯或輸出影像資料。 生產國別:見機體

# **緊急處理方法**

- <sub>エンタに次世次</sub><br>■<br>■ 電源線或插頭已受損。
- □ 電源線或插頭已受損。<br>□ 有液體滲入掃描器內。
- ❏ 有液體滲入掃描器內。<br>❏ 機體不慎掉落或機殼已經損壞。
- <mark>❑</mark> 機體不慎掉落或機殼已經損壞。<br><mark>□</mark> 掃描器無法正常開啓或開啓後有任何異常的情形。

### 詳細的說明,請參考:

## 1. 〝掃描器百寶箱〞光碟片 〝產品使用手冊〞的<br>Reference Guide。

## 2. EPSON 技術支援服務網站 http://w3.epson.com.tw/imaging/service/42/index.htm

SEIKO EPSON CORPORATION shall not be liable for any damages or problems arising from the use of any options or any consumable products other than<br>those designated as Original EPSON Products or EPSON Approved Products by<br>SEIKO EPSON CORPORATION. SEIKO EPSON CORPORATION shall not be held<br>liable rabic for any damage resulting nonrelection ragnetic interference that occur.<br>from the use of any interface cables other than those designated as EPSON Approved Products by SEIKO EPSON CORPORATION. EPSON is a registered trademark of SEIKO EPSON CORPORATION. Microsoft and Windows are registered trademarks of Microsoft Corporation. Macintosh is a registered trademark of Apple Computer, Inc. Adobe and Photoshop are registered trademarks of Adobe Systems Incorporated.

*General Notice: Other product names used herein are for identification purposes only and may be trademarks of their respective owners. EPSON disclaims any and all rights in those marks.*

Copyright© 2002 by SEIKO EPSON CORPORATION, Nagano, Japan